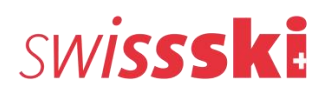

## **Swiss-Ski Coachpoint Ski Nordisch, Andermatt 2010**

# Swiss-Ski Power Test & www.sporttests.ch

*Kurzanleitung - Die wichtigsten Schritte zur erfolgreichen Testdurchführung und Auswertung des Swiss-Ski Power Tests mit Hilfe der Nationalen Sporttest-Datenbank.* 

#### **Schritt 1: Einrichten der Testdurchführung**

- 1. Login auf www.sporttests.ch
- 2. Menuoption "Testdurchführungen anlegen" anklicken
- 3. Nach Testbatterie "Swiss-Ski Power Test Langlauf" suchen und auswählen 4. Angaben zum Test wie in nachfolgender Grafik gezeigt, eintragen und speichern.

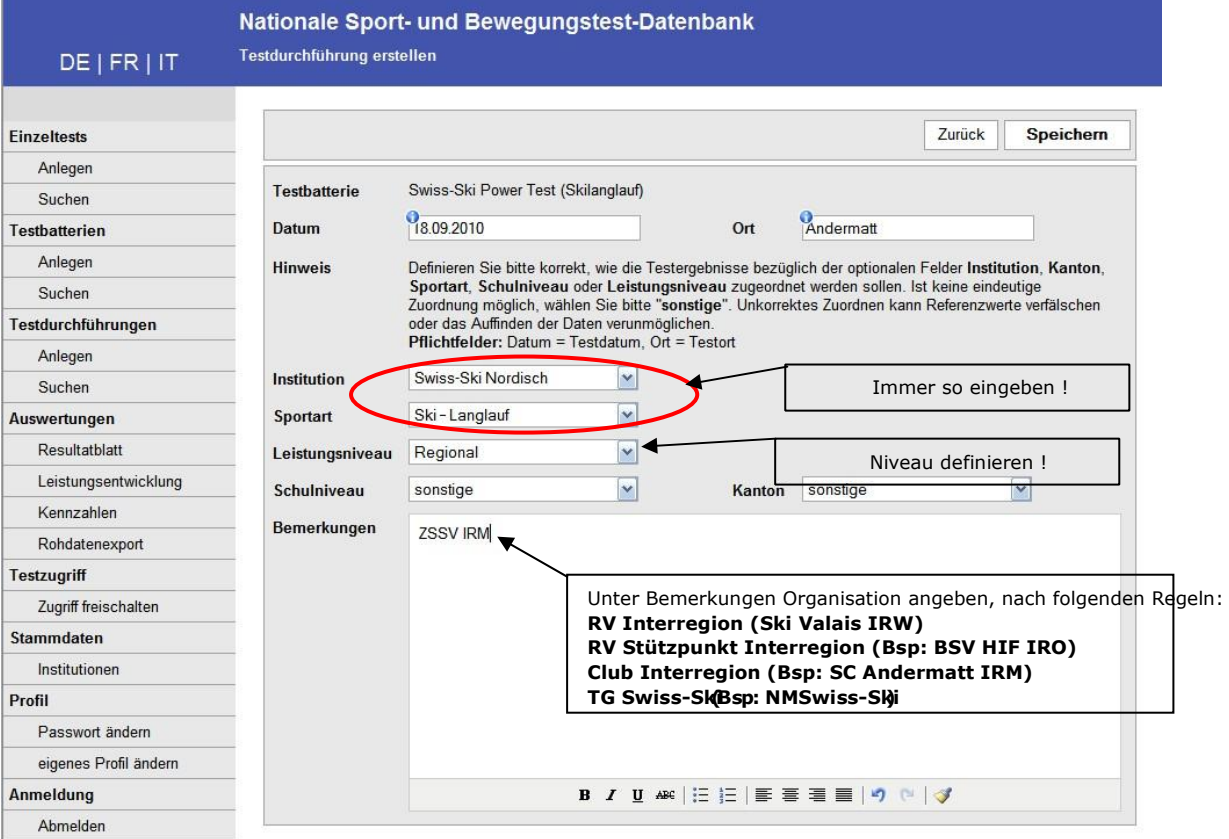

- 5. Auf der Seite **Testdurchführungsansicht**:
	- ‐ Registerblatt **"Teilnehmer"**: Athleten für die Testdurchführung erfassen. Drücke **"ändern"** Es stehen drei Möglichkeiten zur Verfügung: o **"Anlegen"**: neue Schüler werden online auf der Datenbank erfasst o "Suchen": schon bestehende Schüler (der eigenen Mannschaft) können durch Anklicken selektiert werden

o "Importieren": Teilnehmerlisten sind als csv-Datei automatisch hochladbar -

Beschrieb generieren → Generieren der Testbeschreibung im PDF-Format.

- **Datenblatt generieren →** Generieren eines editierbaren Datenblatt im Excel-Format.
- 6. Nun ist der Swiss-Ski Power Test Langlauf zur Durchführung in der Turnhalle vorbereitet.

#### **Schritt 2: Testdurchführung in der Turnhalle**

**Official Broadcaster** 

Fahrzeug

COO

Offizielle

**DESCENTE** 

Teststationen exakt gemäss PDF-Testbeschreibung einrichten. Nach einem guten

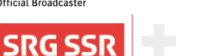

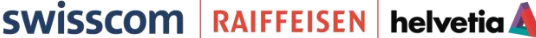

1

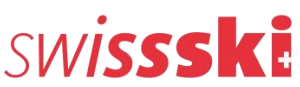

Aufwärmen werden die Tests in der vorgegebenen Reihenfolge absolviert. Die Testergebnisse werden am besten handschriftlich auf ausgedruckten Datenblättern erfasst.

#### **Schritt 3: Testergebnisse auf Sporttest-Datenbank hochladen**

- ‐ Nach der Testdurchführung in der Turnhalle überträgt der Trainer die Testergebnisse in aller Ruhe auf die Datenbank. Dazu auf www.sporttests.ch in vorbereiteter Testdurchführungsansicht Registerblatt Testresultat anwählen: Es stehen zwei Möglichkeiten zur Verfügung:
	- o **"Importieren":** Über das bei der Testvorbereitung generierte und nach dem Test vollständig ausgefüllte Excel-Datenblatt können die Testergebnisse importiert werden (empfohlene Variante).
	- o **"Resultate erfassen:** Für alle im Rahmen der Testdurchführung erfassten Schüler können die Testergebnisse online erfasst werden.
- ‐ Sind alle Testergebnisse korrekt erfasst, muss die Testdurchführung abgeschlossen werden. Dies geschieht im Menu "Resultate erfassen". Durch Anwählen von "ja" bei jedem Einzeltest bestätigt der Trainer, dass alle Tests exakt gemäss Testbeschreibung durchgeführt wurden. Konnte ein Test nicht genau nach Testbeschreibung durchgeführt werden, soll beim entsprechenden Test "nein" ausgewählt werden. Nur "Ja-Daten" werden von der nationalen Sporttest-Datenbank zur Bildung von Referenzwerten verwendet.

#### **Schritt 4: Tests auswerten**

Zur Testauswertung können von den Athleten bzw. der Trainingsgruppe **Resultatblätter** ("Individuell" bzw. "Gruppe") erstellt werden. Menuoption "Leistungsentwicklung" dient zur Dokumentation des individuellen Längsverlaufs von Testtermin zu Testtermin. Menuoption **"Kennzahlen"** ermöglicht die Benutzerdefinierte Bildung von Kennzahlentabellen.

### Resultatblätter erstellen

- 1. Menuoption **"Auswertungen – Resultatblatt"** anwählen
- 2. Aus persönlicher Testdurchführungsliste den gewünschten Test durch Markieren auswählen.
- 3. Option Resultatblatt spezifizieren. Für den Swiss-Ski Power Test Langlauf werden von Swiss-Ski durch den Test-Administrator die Definitionen für Bewertungsraster und für Vergleichsgruppen zur Referenzwertbildung vordefiniert. Will der Testdurchführer die Swiss-Ski Standard-Testbewertung auf seine Auswertung anwenden, müssen hier keine

Anpassungen gemacht werden. Fakultativ besteht die Möglichkeit die "Gewichtung der Testergebnisse", "Auswahl der Referenz" bzw. die "Gruppierung der Referenz" für die aktuelle Auswertung nach Nutzerwünschen anzupassen.)

- 4. Zum Erstellen der Auswertung "Generieren" drücken. Es erscheint Auswahl für:
	- ‐ Individuelle Resultatblätter drucken
	- ‐ Gruppenresultatblatt drucken
	- ‐ Gruppenblatt und individuelle Resultatblätter drucken

### Individuelle Leistungsentwicklung erstellen

- 1. "**Auswertungen – Leistungsentwicklung**" anwählen
- 2. Schüler auswählen (nur die Eigenen werden angezeigt)
- 3. Testdaten und Einzeltests auswählen

Fahrzeuge

COOI

4. Excel / PDF drucken

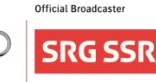

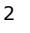

**BKW** 

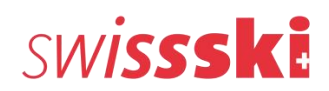

3

**BKW** 

## Benutzerdefinierte Kennzahlentabellen definieren

- 1. **"Auswertungen – Kennzahlen"** anwählen
- 2. Wähle unter "Einzeltests-Hinzufügen" die zu analysierenden Tests aus
- 3. Definiere unter "Gruppenliste" die Kennzahlengruppen
- 4. Die definierten Tabellen können als PDF oder im Excelformat exportiert werden

Bern, 13. Sept. 2010tr/mv

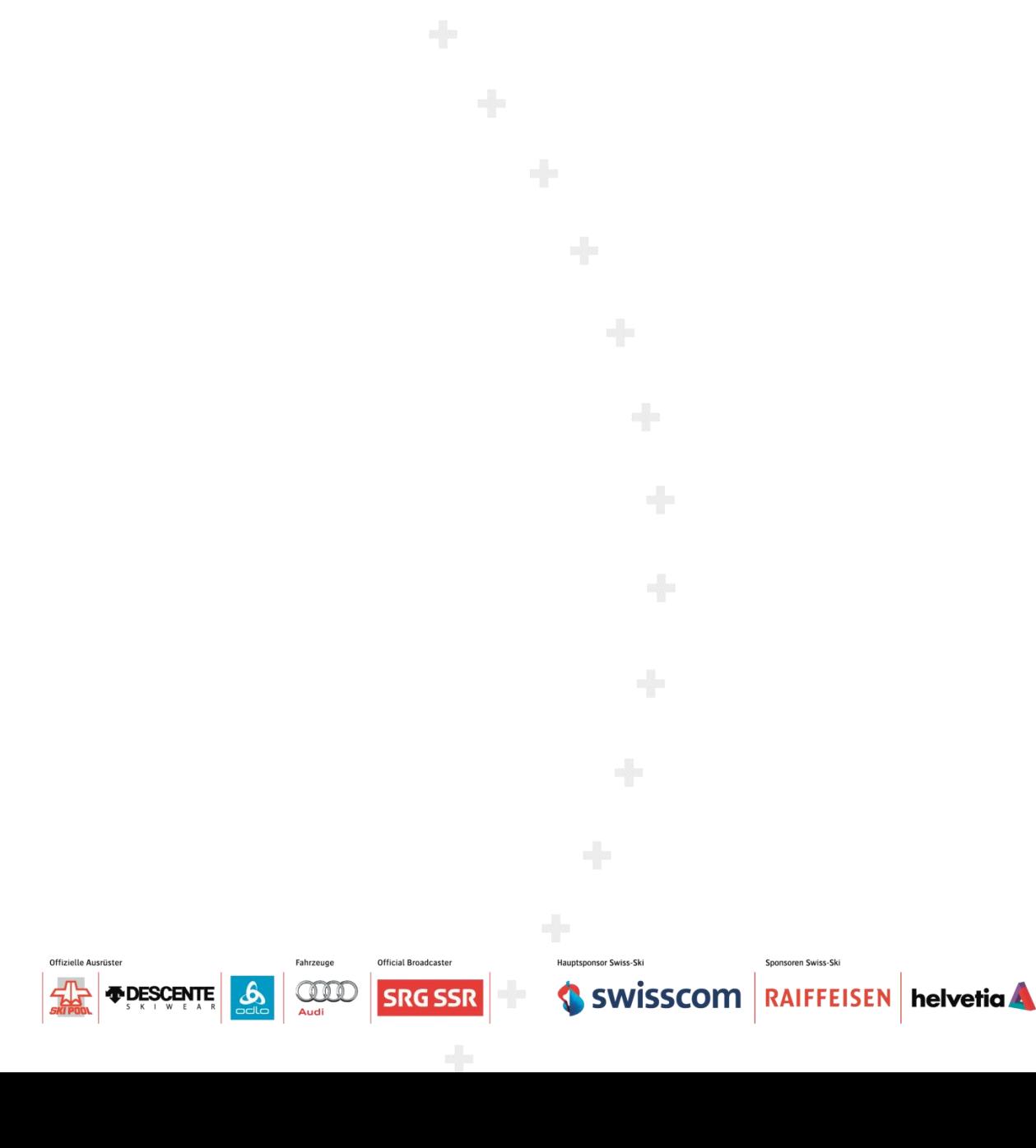